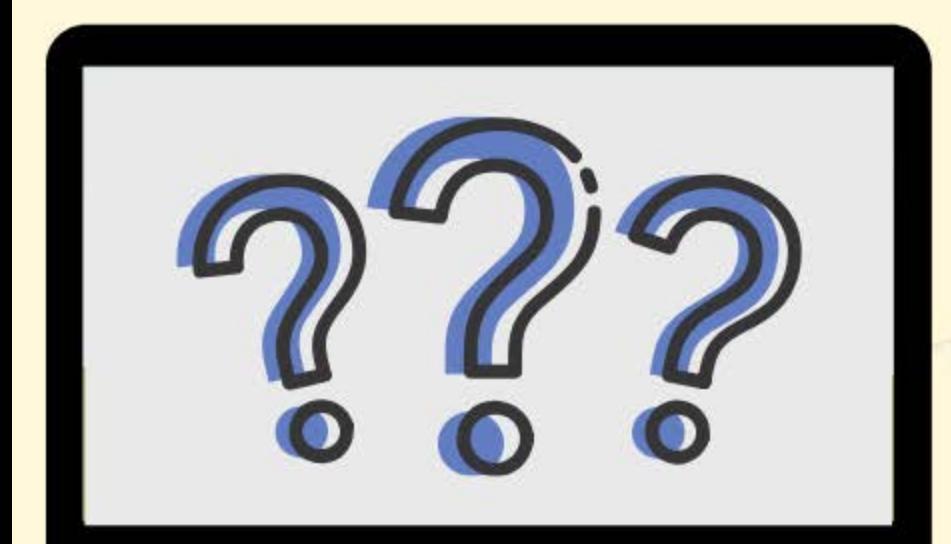

## **HOW TO GRANT PERMISSIONS IN** ADECONNECT

CHILD AND ADULT CARE FOOD PROGRAM ARIZONA DEPARTMENT OF EDUCATION

#### How to Grant Permissions in ADEConnect

Thank you for taking the time out of your day to learn how to grant permissions to online systems in ADEConnect.

To submit applications and claims for reimbursement, administrative staff must have access to the two online

> systems: 1. CNP Management Plans and Budgets 2. CNPWeb

To access these systems, permissions must be granted. The following slides will walk you through the steps of granting permissions to those two systems.

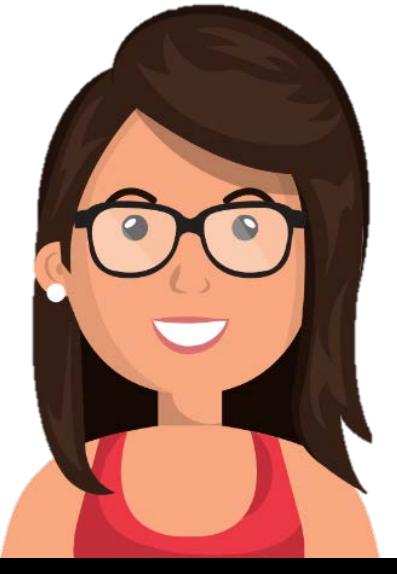

# WHO can grant permissions?

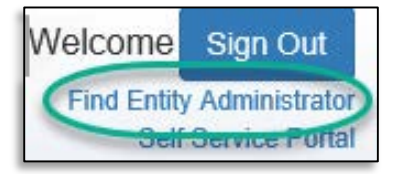

Only Entity Administrators are able to grant permissions in ADEConnect.

To identify who your organization's Entity Administrator is, login to ADEConnect and select 'Find Entity Administrator.'

## WHO should be given permissions?

Staff members responsible for submitting CACFP applications and claims need access to the CNP Management Plans and Budgets and the CNPWeb.

Note! Entity Administrators must grant permissions for themselves, if needed.

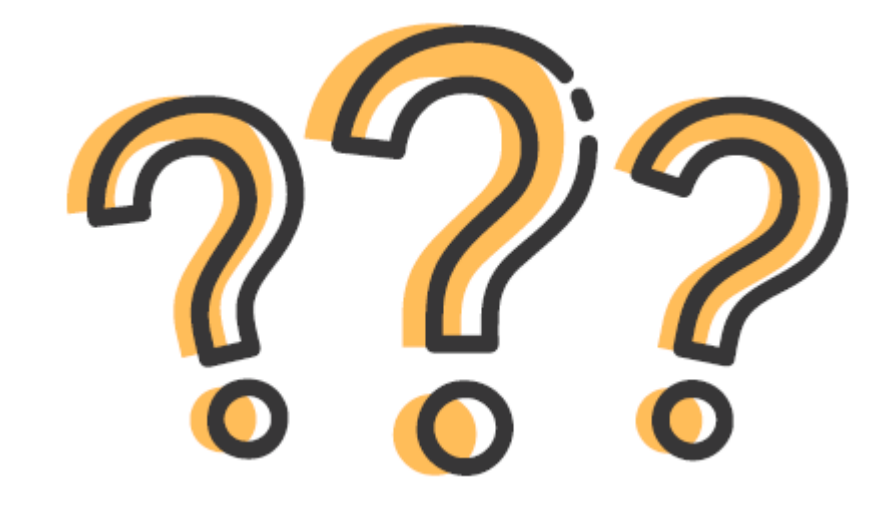

#### How to Grant Permissions in ADEConnect

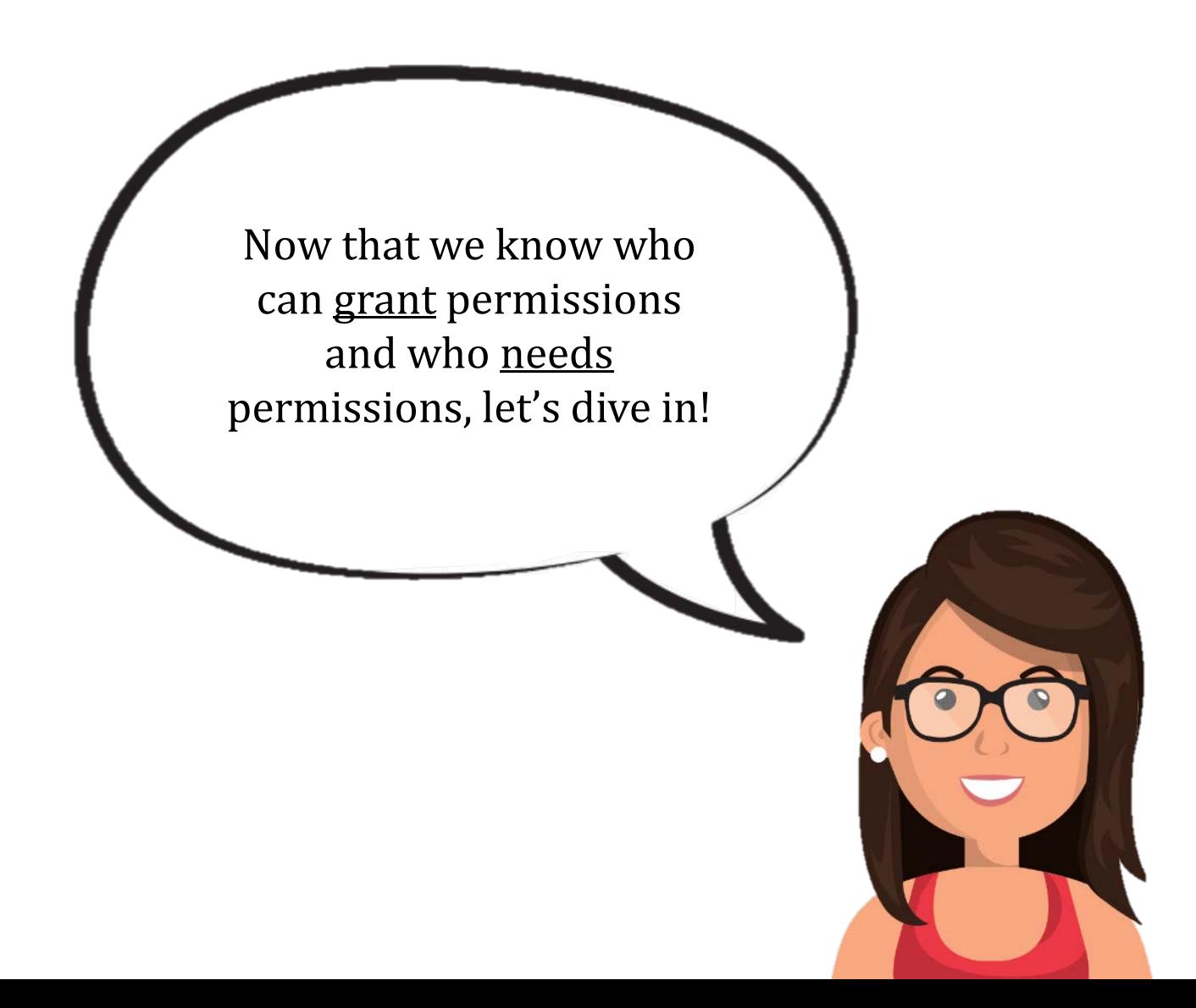

# Step 1: Login to ADEConnect.

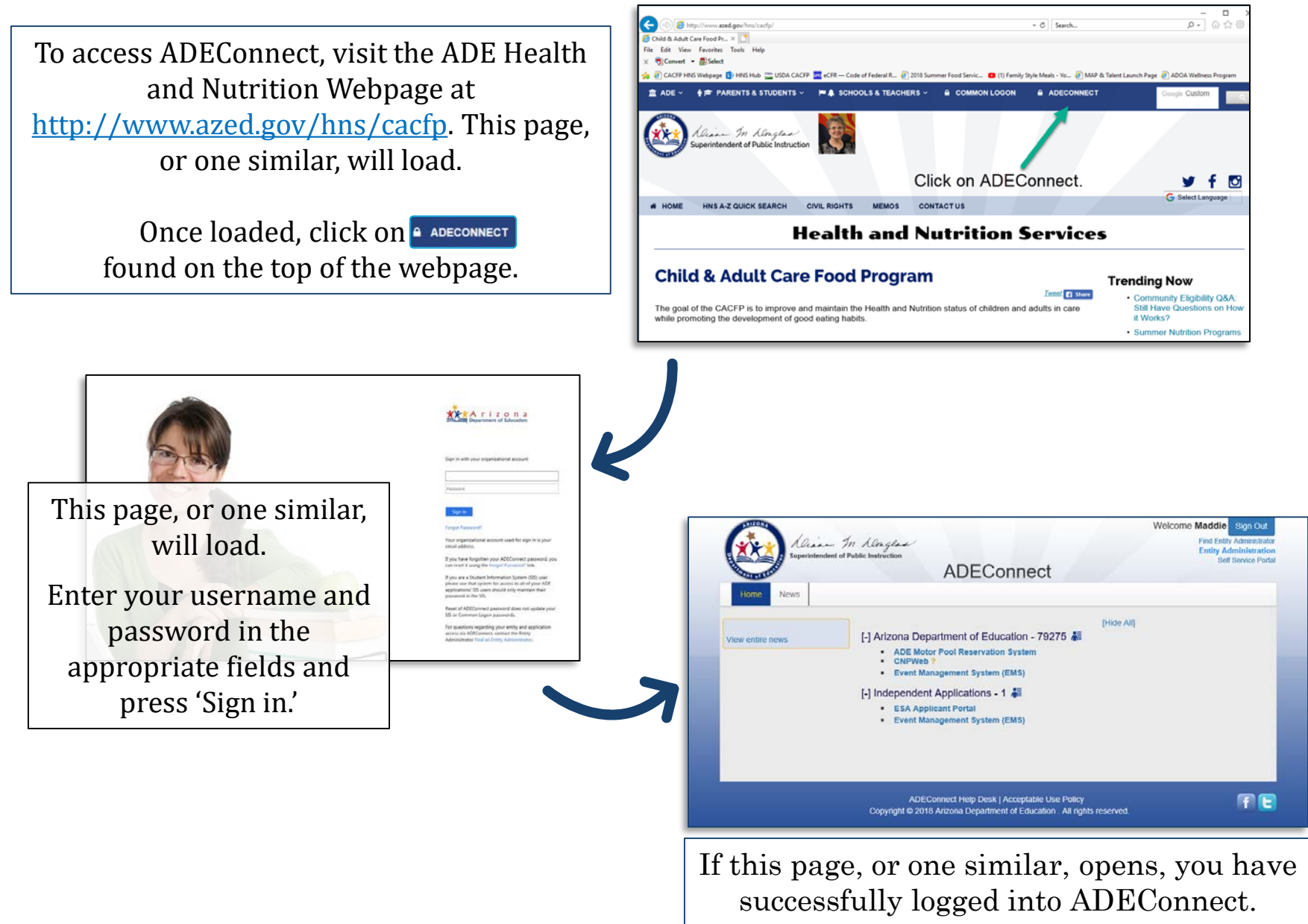

#### How to Grant Permissions in ADEConnect

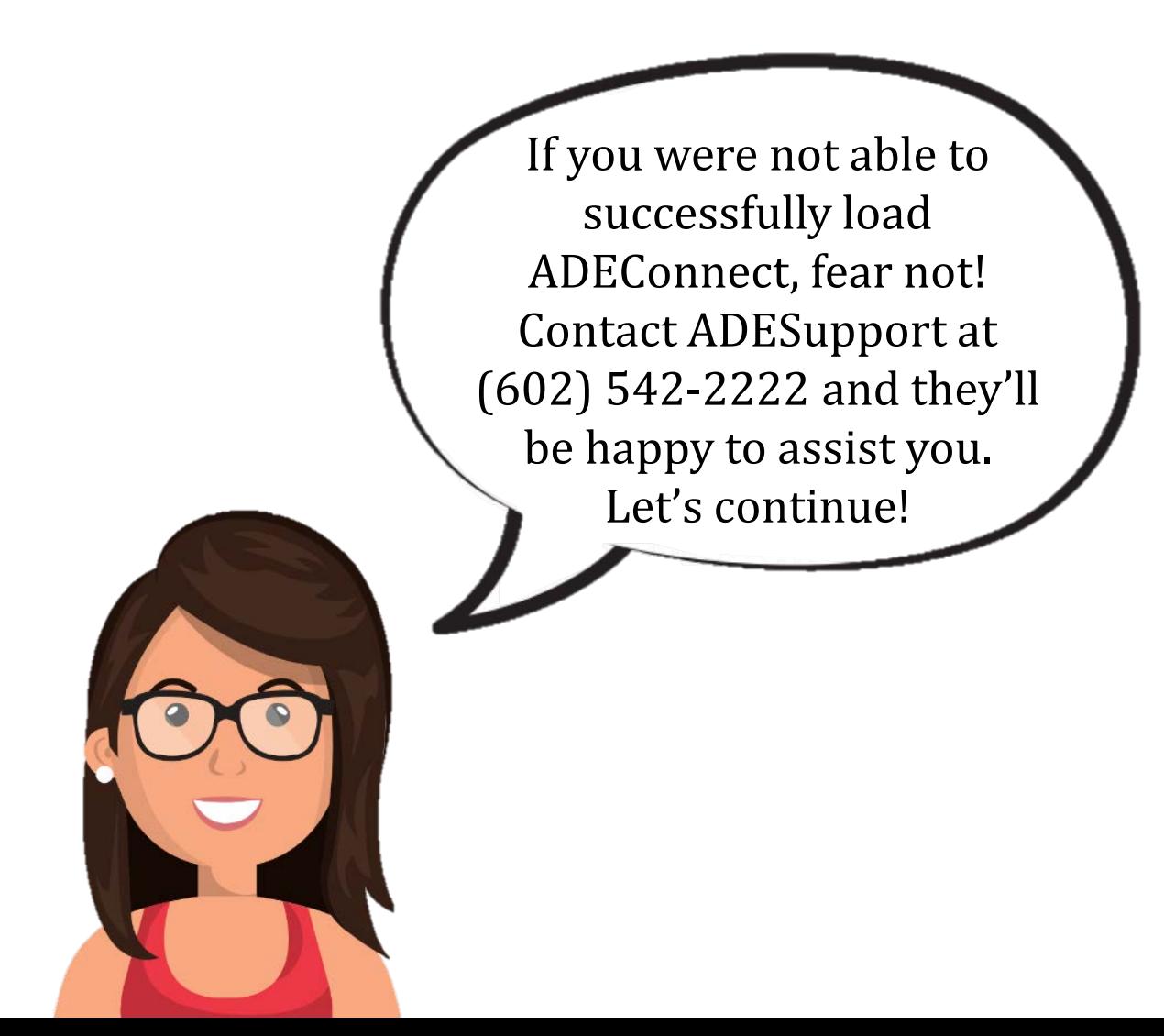

# Step 2: Select 'Entity Administration'

Select the link titled 'Entity Administration' on the top righthand side of the webpage.

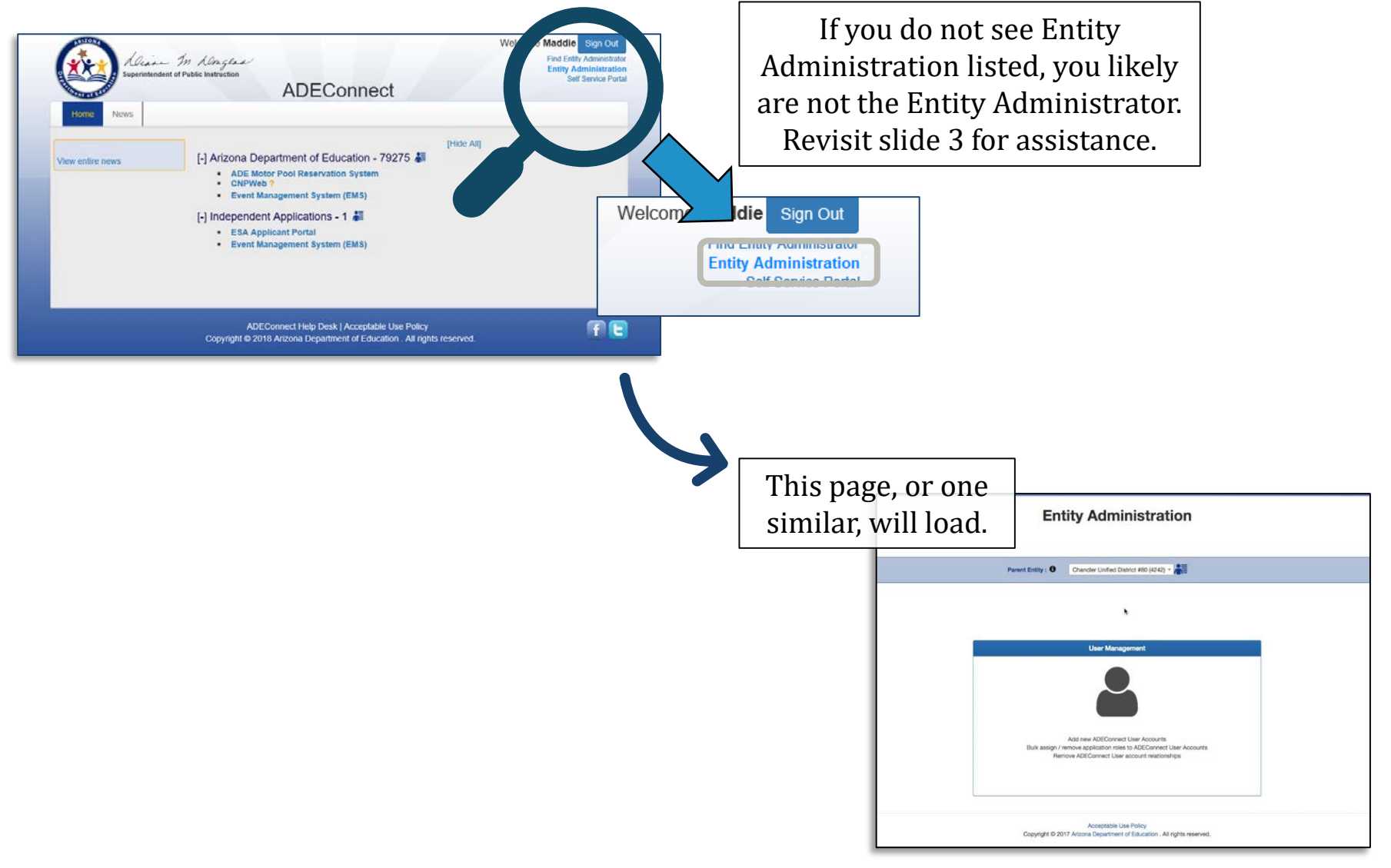

### Step 3: Select 'User Management'

Select 'User Management' on the dark blue toolbar.

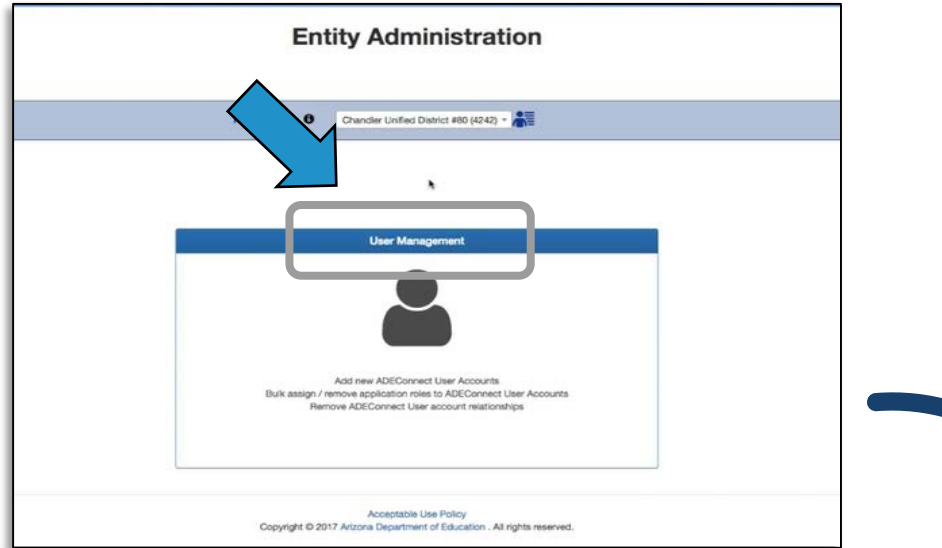

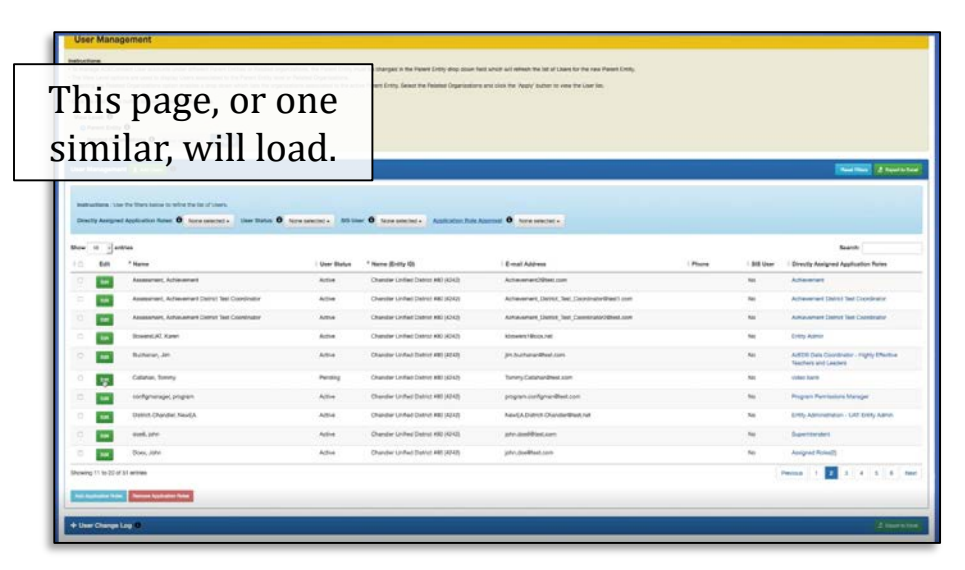

This is the User Management page. Here, we will begin the process of granting permissions to the CNP Management Plans and Budgets & CNPWeb to specific users.

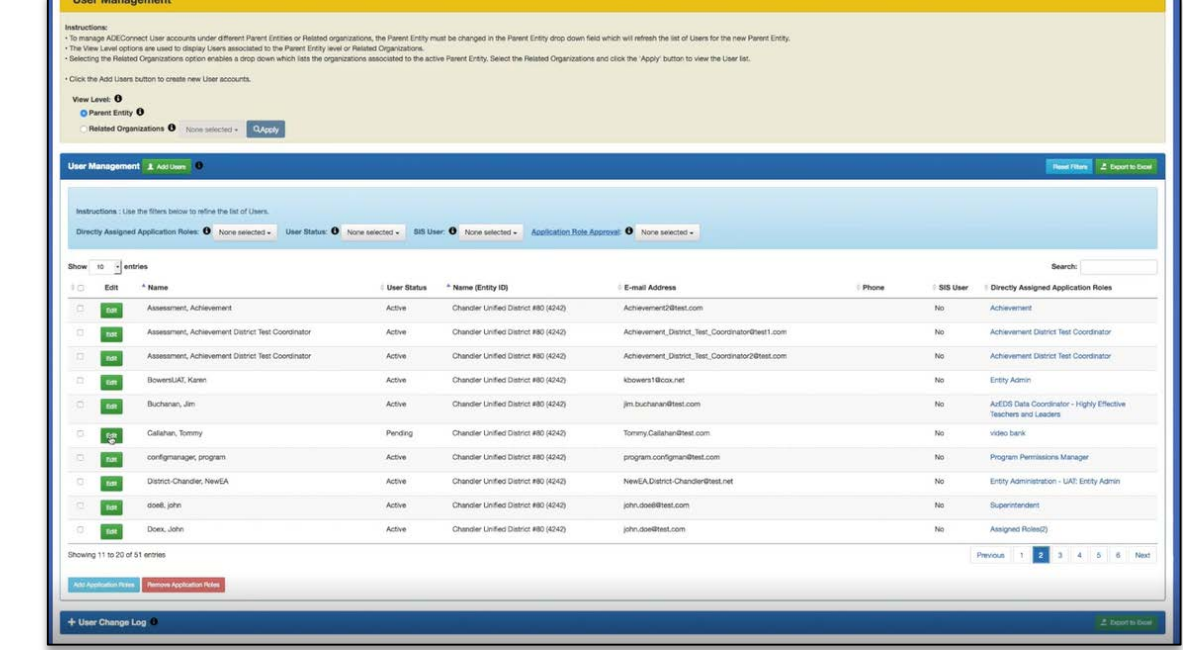

### Step 4: Find the user to be granted permissions.

Find the individual you wish to grant access.

To do so, either:

1. Search for the user utilizing the 'Search' bar on the righthand side of the page and typing in their name.

OR

2. Find their name by scrolling through the names listed.

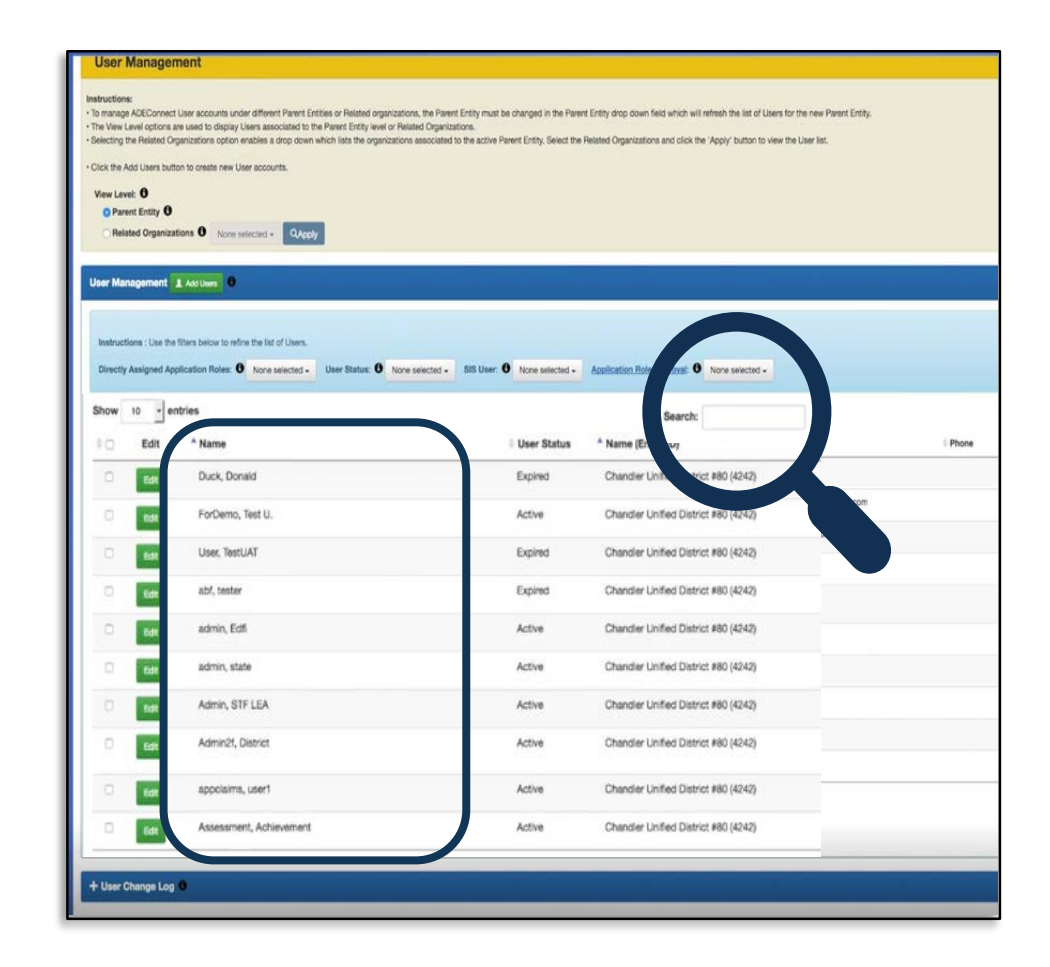

### Step 5: Click 'Edit' next to the user.

Once the user has been found, press the green edit button to the left of their name.

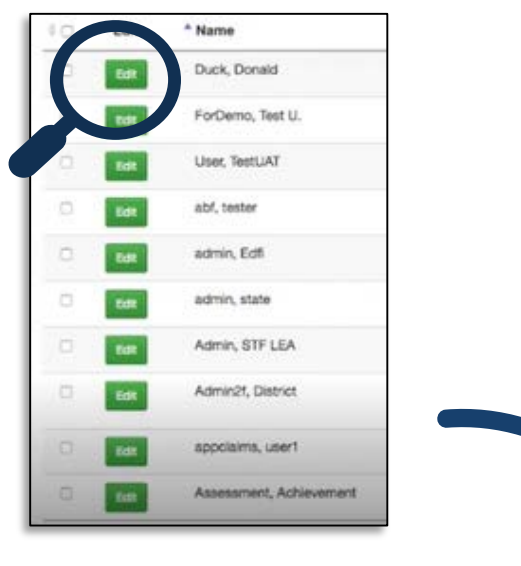

This page, or one similar, will load.

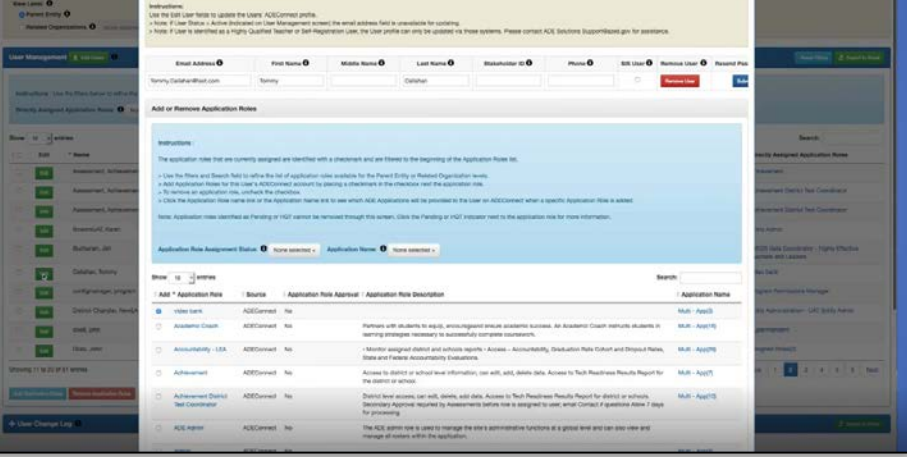

### Step 6: Search for Management Plan & Budgets.

Once the page has loaded, type 'CNP Management Plans and Budgets' in the search bar located about halfway down on the righthand side of the page. Once typed, press enter on your<br>keyboard to search.

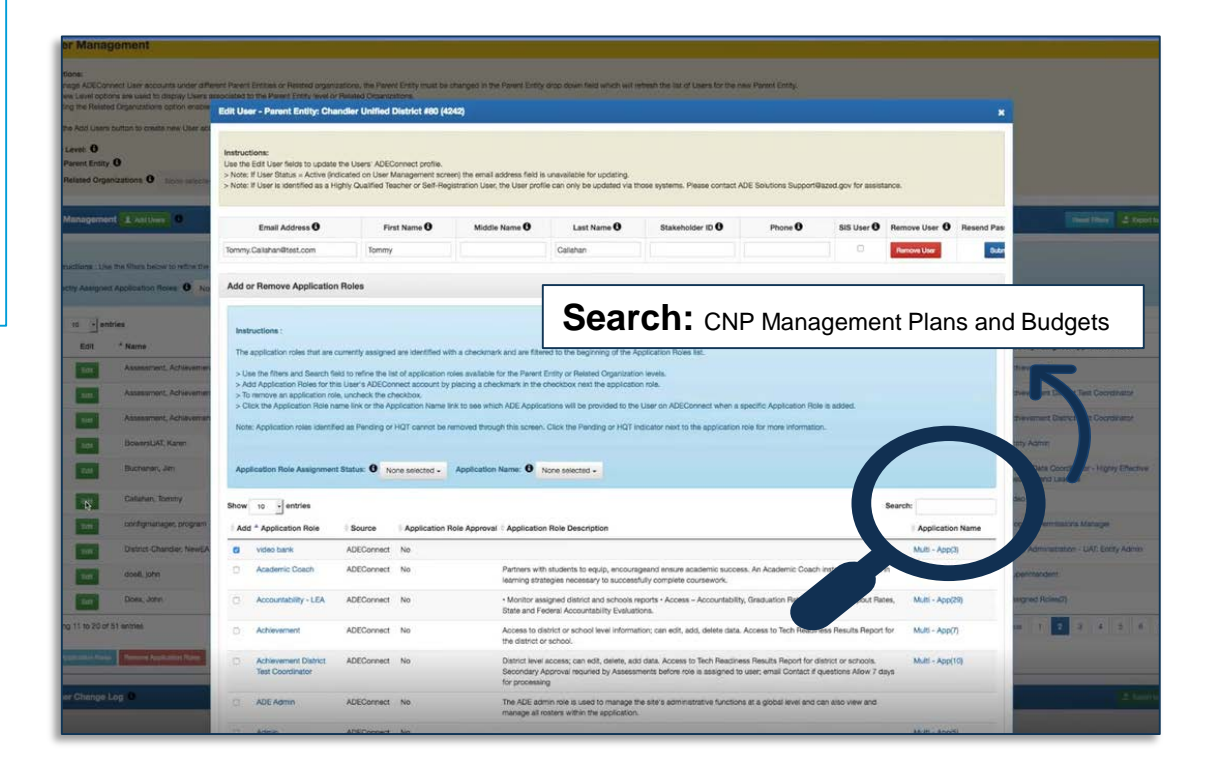

# Step 7: Select 'Add' and 'Submit.'

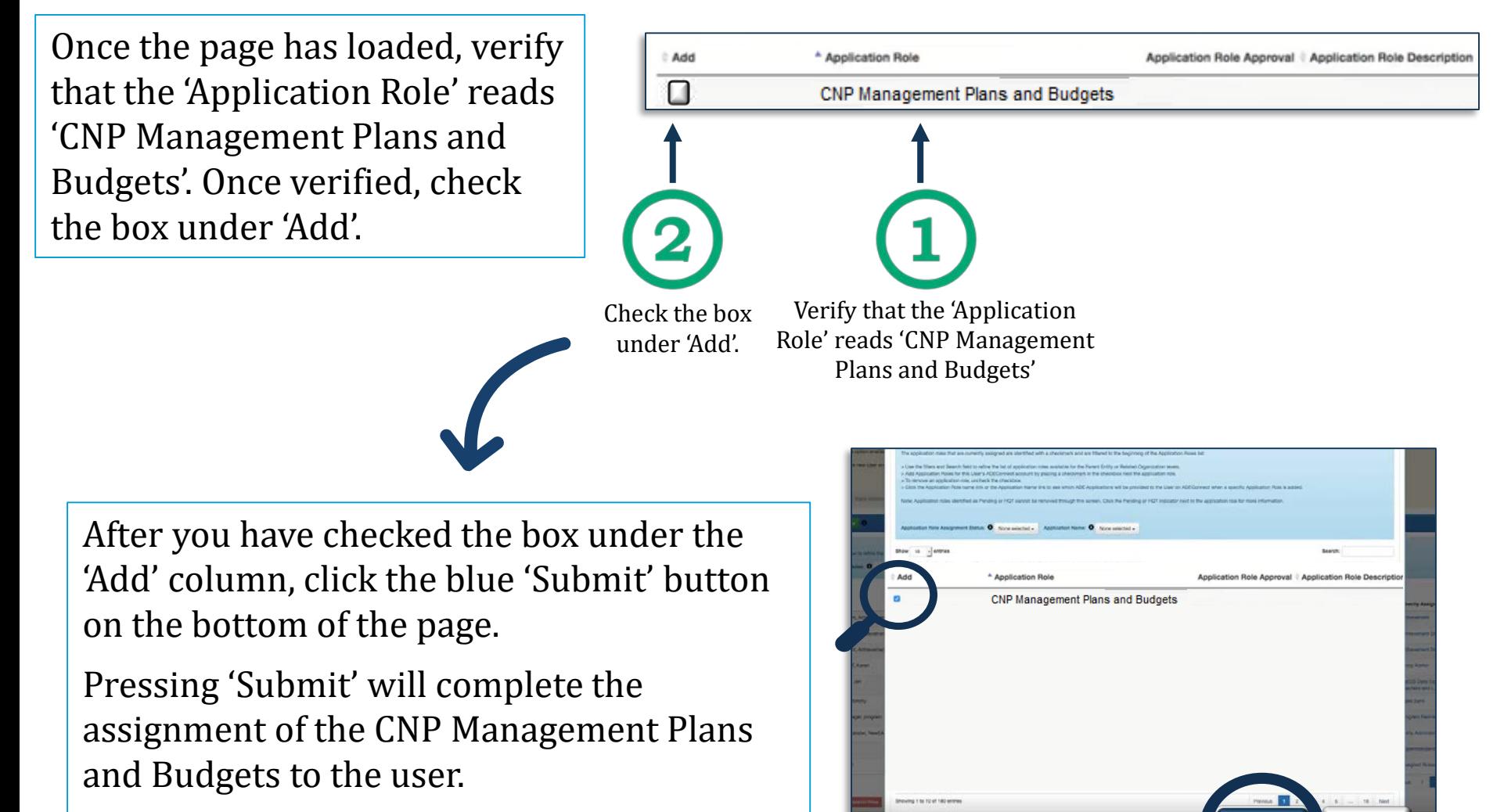

**Submit Cancel**

After pressing 'Submit', you will be redirected to the User Management Screen.

After pressing submit, permissions to the CNP Management Plans and Budgets system has been granted to the selected user.

To grant permissions to additional users: Repeat steps 4-6.

To grant permissions to the CNPWeb: Repeat steps 4-6. At step 6, search for 'CAC CNPWeb.'

> After permissions have been granted, the user will receive a system generated email similar to the one imaged below when the applications are available on their ADEConnect.

Congratulations! You have been provided access to the following in ADEConnect:

- Addition of Application Role(s): CNP Management Plans And Budgets
- Addition of Application(s): CNP Management Plans and Budgets
- Entity-ID(s): Arizona Department of Education (79275)
- Requested by: Erin Raczynski,

Thank you,

ADE Solutions Support Team Email: adesupport@azed.gov Phone: (602) 542-2222 Toll free: 1(866) 577-9636 Fax: (602) 542-2560 Monday - Friday, 7:00 AM - 5:00 PM

It may take up to 30 minutes for the assigned applications to be available in the user's ADEConnect.

If you experience any difficulty, please repeat steps 1-7 or contact ADESupport at (602) 542-2222.

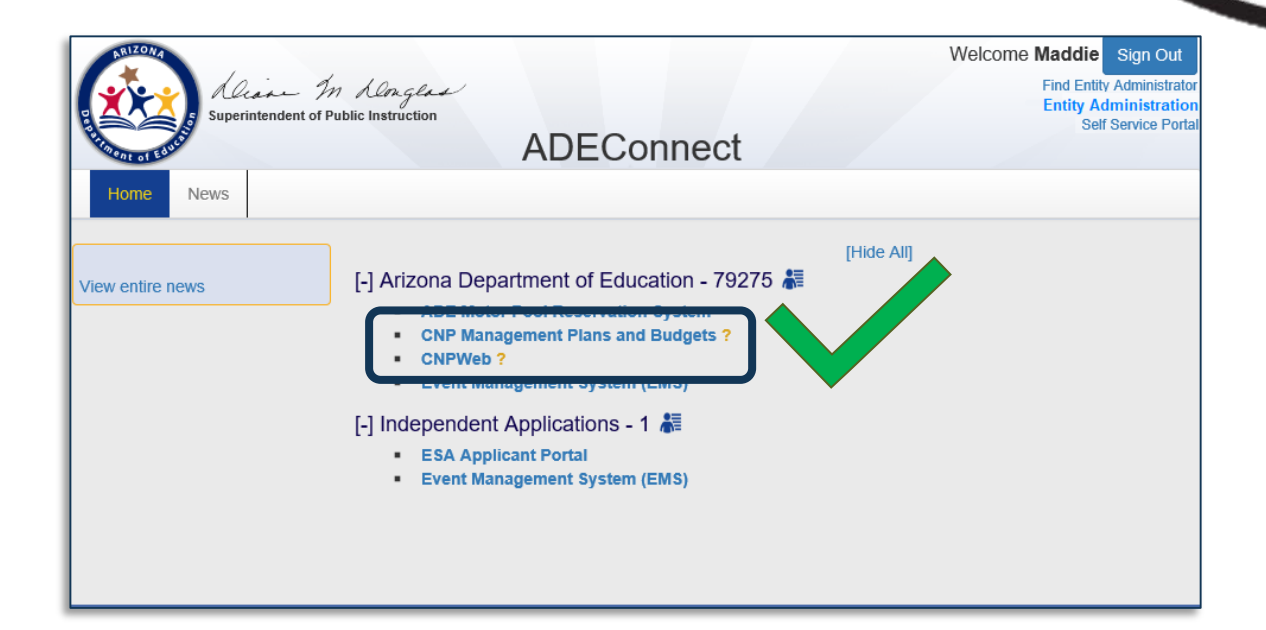

# **This concludes the How to Grant** Permissions in ADEConnect guide. Thank you for viewing!

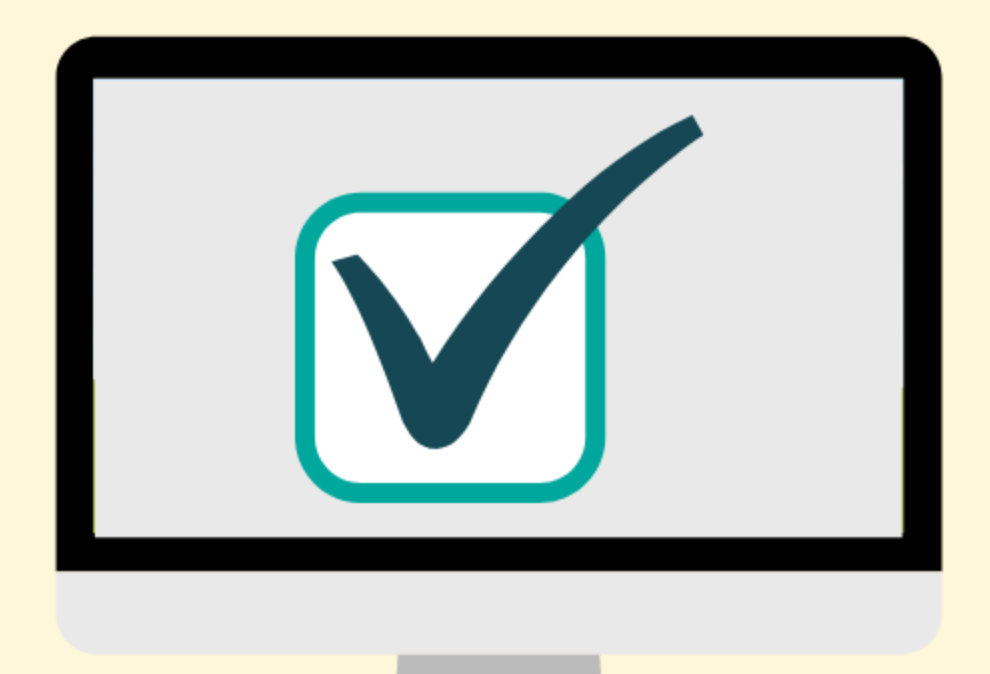

*In accordance with Federal civil rights law and U.S. Department of Agriculture (USDA) civil rights regulations and policies, the USDA, its Agencies, offices, and employees, and institutions participating in or administering USDA programs are prohibited from discriminating based on race, color, national origin, sex, disability, age, or reprisal or retaliation for prior civil rights activity in any program or activity conducted or funded by USDA.*

*Persons with disabilities who require alternative means of communication for program information (e.g., Braille, large print, audiotape, American Sign Language, etc.) should contact the Agency (State or local) where they applied for benefits. Individuals who are deaf, hard of hearing or have speech disabilities may contact USDA through the Federal Relay Service at (800) 877-8339. Additionally, program information may be made available in languages other than English.*

*To file a program complaint of discrimination, complete the USDA Program [Discrimination](https://www.ocio.usda.gov/sites/default/files/docs/2012/Complain_combined_6_8_12.pdf) Complaint Form, AD-3027, found online at [http://www.ascr.usda.gov/complaint\\_filing\\_cust.html,](http://www.ascr.usda.gov/complaint_filing_cust.html) and at any USDA office, or write a letter addressed to USDA and provide in the letter all of the information requested in the form. To request a copy of the complaint form, call (866) 632-9992 Submit your completed form or letter to USDA by: (1) mail: U.S. Department of Agriculture, Office of the Assistant Secretary for Civil Rights, 1400 Independence Avenue, SW, Washington, D.C. 20250-9410; (2) fax: Call: (202) 690-7442; or (3) email: [program.intake@usda.gov](mailto:program.intake@usda.gov).*

*This institution is an equal opportunity provider.*